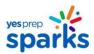

# YES Prep Student Device Guide: K-2 Students & Families < YES PREP ISSUED DEVICE>

Do you have a computer that was provided by YES Prep?

YES ✓ - Use this guide.

NO \* - There is a different guide for you.

How will I access my classes?

You will use your student login credentials to login to your classes.

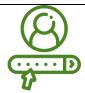

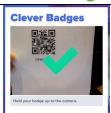

**Student Login Credentials** 

Clever QR code for YES Prep issued devices
Username and password for Microsoft Teams (platform to access virtual classes)

## **Student Login Credentials**

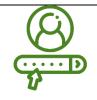

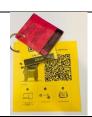

Please refer to the ring of login cards attached to your blue YES Prep book bag.

## How will I log into my YES Prep device?

## Step 1: Log in to your YES Prep device with your login credentials (above).

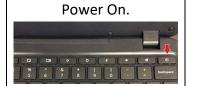

Turn the Power Button on.

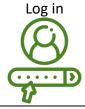

Connect to WiFi.

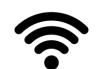

Your computer will ask you to select and log into a wifi network. Please select your preferred internet network (home wifi, hotspot device, etc.) and enter your internet code/Wifi password.

If you do not know your internet password, it can sometimes be found on your internet router or on the documentation that came with your router. If you are using a YES Prep-issued Mifi or hotspot, turn on the device to access the network password.

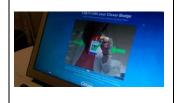

Use the 'Clever' login card attached to your student's bag to login to your YES Prep issued device by enabling the camera and holding up the QR code when prompted. The first time that you log in, you can expect load time to be up to 10 minutes, so make sure that you practice logging in and setting up PRIOR to August 24<sup>th</sup>. See information below!

## What apps will I use to learn?

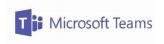

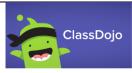

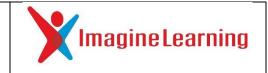

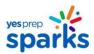

## How will I log in to my YES Prep classes?

#### Step 2: Sign into Microsoft Teams via Desktop Shortcut

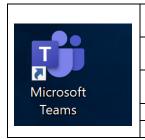

- 1. Your device has a short-cut to Microsoft Teams installed on the desktop shelf. Locate and click on the Microsoft Teams icon to access this shortcut. If you cannot locate this icon, please proceed to Step 3.
- 2. Login to Microsoft teams with the username/YES Prep email listed above. These login credentials are also located on the Teams badge attached to your child's bag. Click next.
- 3. Login to Microsoft teams with the username/YES Prep email listed above. These login credentials are also located on the Teams badge attached to your child's bag. Click next.
- 4. Enter your password. The standard password is: YesStudents17
- 5. If you are able to open and access Teams, please proceed to Step 4.

#### Step 3: Sign into Microsoft Teams via Web Browser (only if you are unable to access via desktop icon)

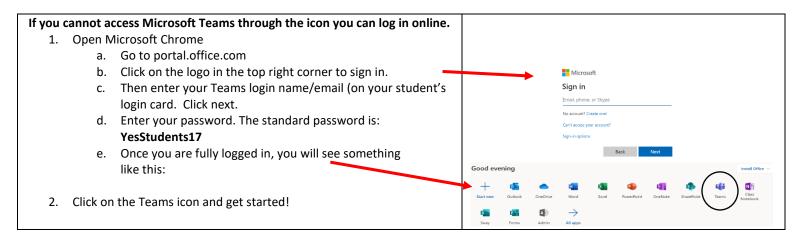

## How can I practice and be ready for Monday, August 24th?

#### Step 4: Practice logging into a Teams meeting.

Make sure that your student can log into their Teams account and access a meeting by clicking a link BEFORE the first day of school on 8/24!

We will have a test Teams meeting accessible to all students and parents from 12 pm on Saturday, 8/22 to 12 pm on Sunday, 8/23. Type this link into your device browser.

## https://bit.ly/YesPrepTeamsTest

This meeting will serve as an open space for students and parents to ensure that student login credentials work. Families can log in and out anytime during this open meeting to practice launching Teams by clicking or typing the link below into an internet browser.

https://bit.ly/YesPrepTeamsTest